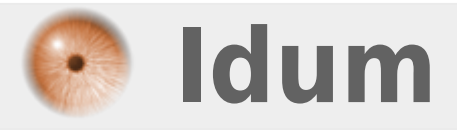

## **Mise à jour switch 3Com >>> Pour superStack 3° 4200**

**Description :**

**Cet article vous apprend comment mettre à jour un switch 3Com de type Superstack 3° 4200. Vous trouverez aussi le dernier firmware en téléchargement.**

## **Mise à jour switch 3Com**

## **>>> Pour superStack 3° 4200**

Les Switchs de type SuperStack III 4200 family ne sont plus maintenu par 3COM ni par HP (nouveau propriétaire de 3Com). Vous trouverez donc le dernier firmware 3Com v.423\_05 ci-dessous :

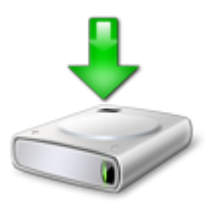

Dans le dossier deux firmwares sont présents, voir la release note pour savoir quel firmware utiliser.

**–** Via Internet Explorer ou Firefox, connectez-vous sur le switch.

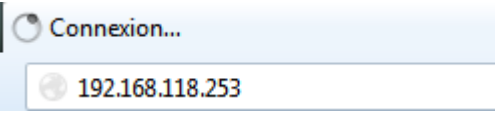

**–** Authentifiez-vous.

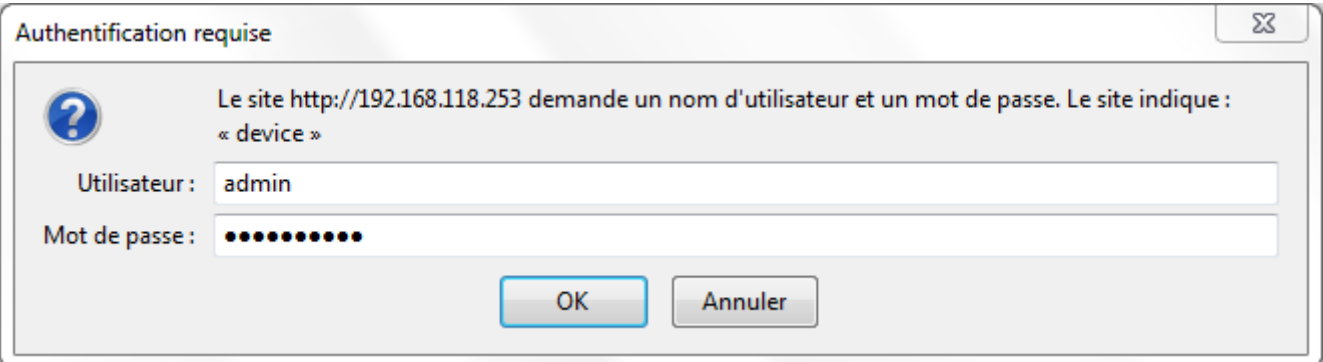

**–** Cliquez sur le menu « Device View ».

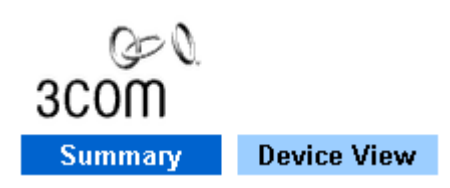

**–** Dans l'arborescence, trouvez l'option « Software Upgrade ».

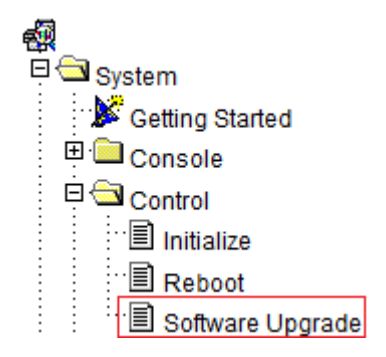

**–** Une nouvelle fenêtre s'ouvre.

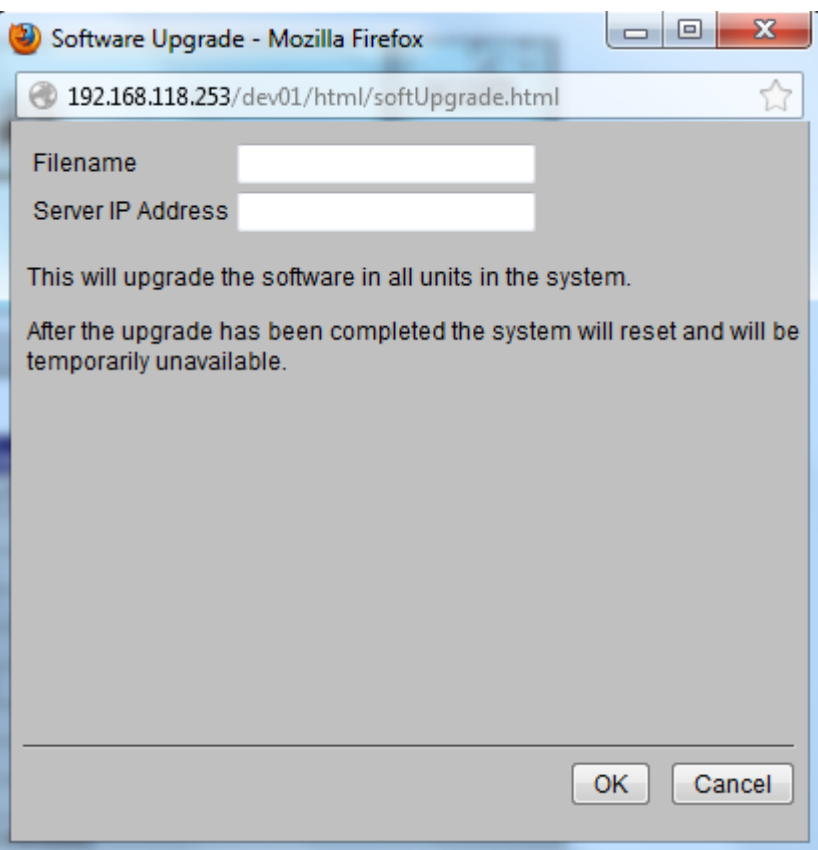

**–** Saisissez le nom du firmware et l'adresse IP du serveur TFTP.

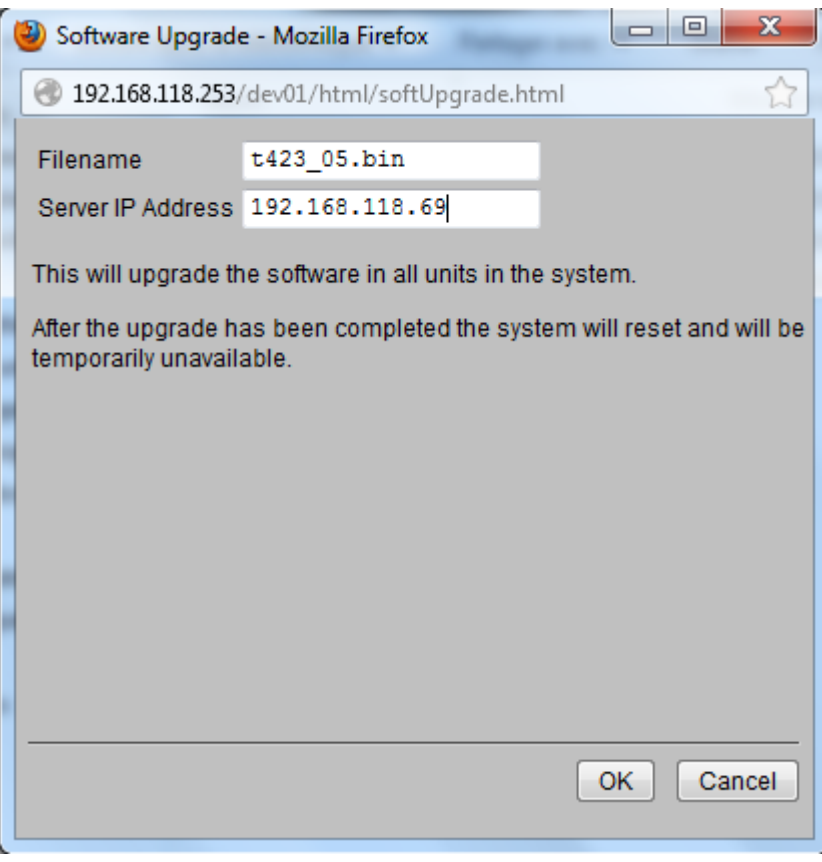

**–** Ouvrez votre serveur TFTP en configurant le dossier ou se trouve le firmware.

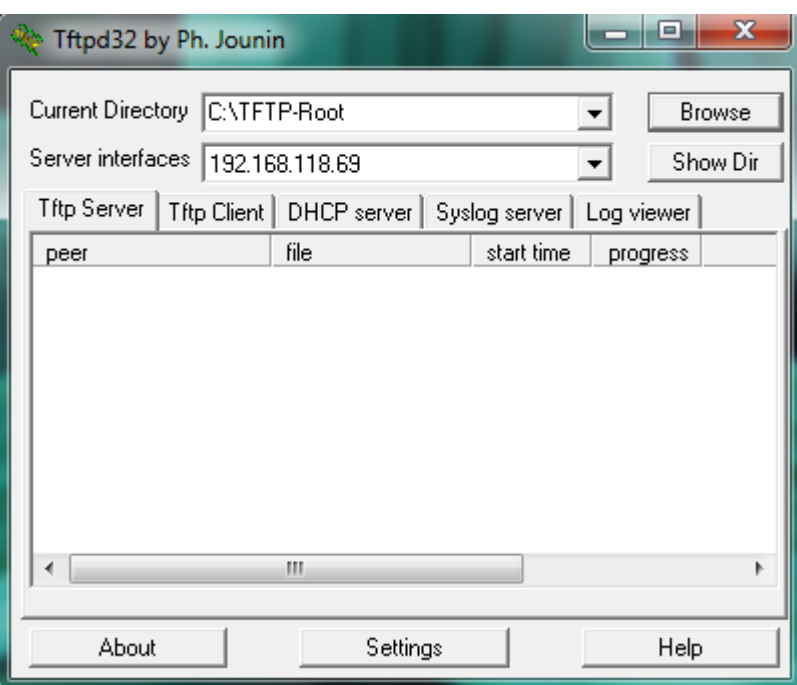

**–** Attendez le téléchargement et l'installation.

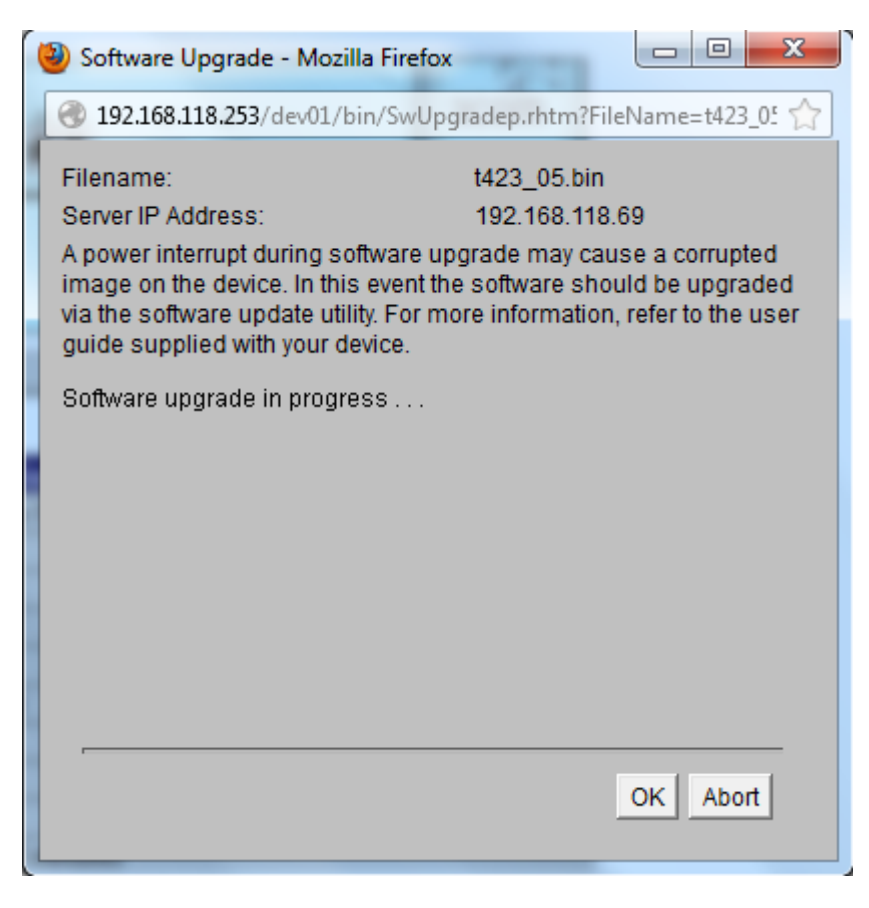

**–** Lorsque le switch a terminé il redémarre automatiquement.

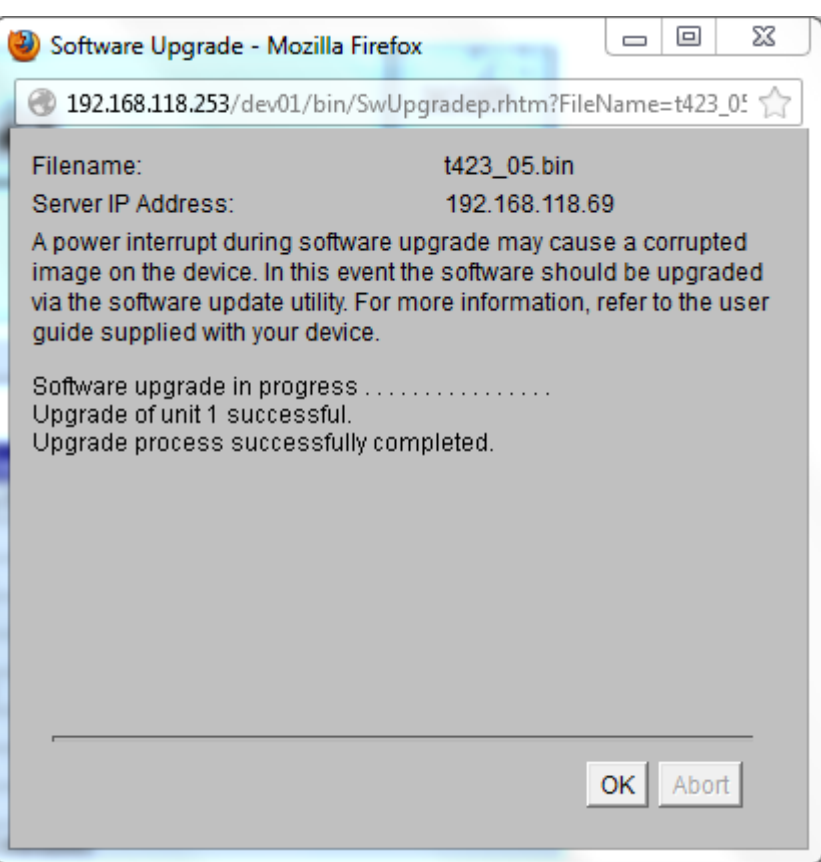

**–** Après le reboot, reconnectez-vous sur l'interface web pour vérifier que la version correspond bien à la version attendue : v3.05

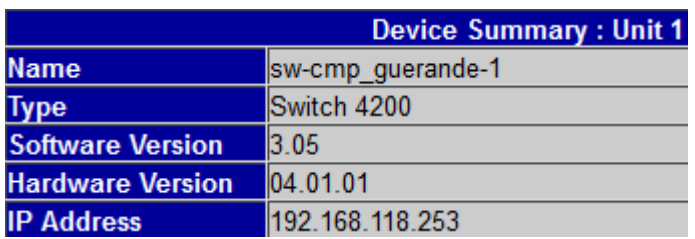

**9 septembre 2013 -- N.Salmon -- article\_254.pdf**

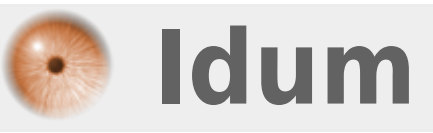